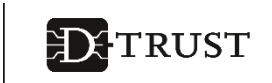

# **Remote signature with sign-me**

**Quick reference guide for registration, identification and signing in the sign-me web portal for the self-employed or private individuals**

The remote signature service sign-me by D-TRUST, the qualified trust service provider of Bundesdruckerei, allows users to digitally sign contracts, offers and any kind of PDF document.

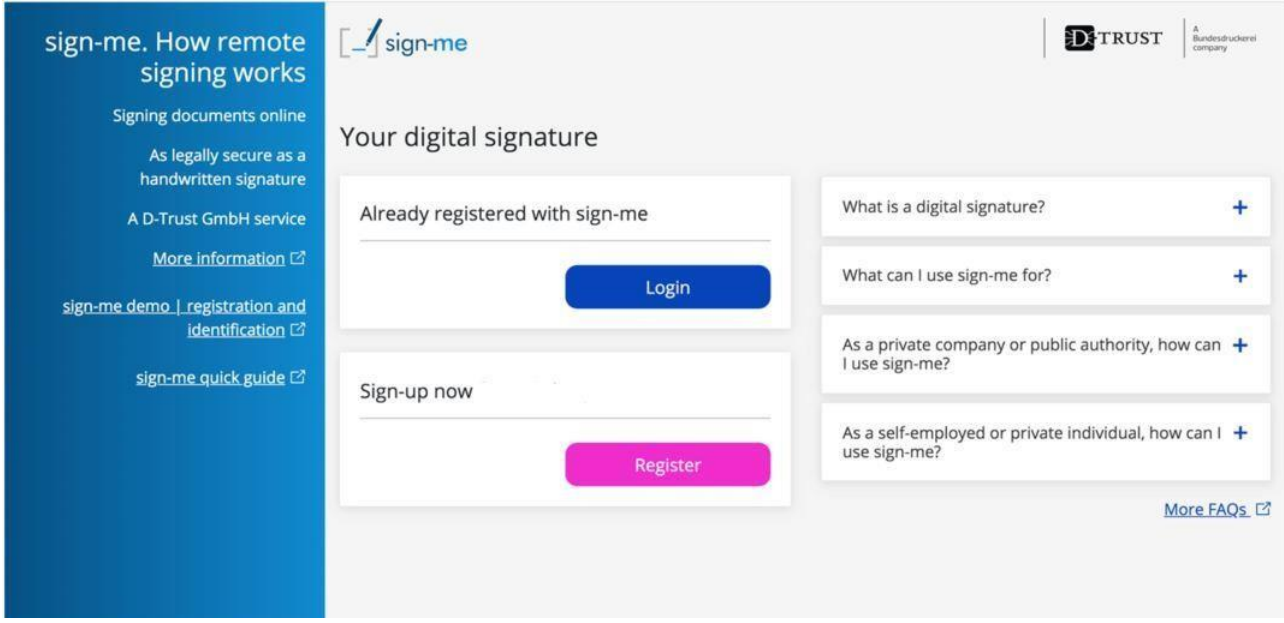

Landing page of the sign-me application

## **Registration**

- 1. Open [www.sign-me.de](http://www.sign-me.de/) in your browser.
- **2.** Click **Register**.
- **3.** Enter your data in the registration form and click **Continue** to confirm. You will immediately receive an e-mail with a confirmation link. **Note**: Please enter your personal data as shown on your ID card.
- **4.** Open the e-mail with the confirmation link in your personal e-mail inbox and open the link to complete your registration.

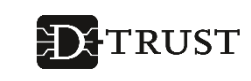

**Note:** If you do not receive an e-mail from us, please check your spam folder. You are now registered and can logon to [www.sign-me.de](http://www.sign-me.de/) to identify yourself in the second step.

Once you confirm the e-mail address you will receive a start credit of 10 coins.

# **Identification**

- **1.** Open [www.sign-me.de.](http://www.sign-me.de/)
- **2.** Click **Identification.** Please note that you will be asked to agree to the sign-me terms of use before the identification process begins. Activate all the checkboxes and click **Continue** to confirm. For fast identification, we recommend that you use the online ID function of your German ID card – identification using the eID function is currently free of charge on the sign-me web portal. To do this, you will need:
	- A PC or notebook as well as a card reader or an NFC-enabled smartphone
	- AusweisApp2 must be installed and running on the notebook
	- The online identification function of your ID card and your PIN must be activated

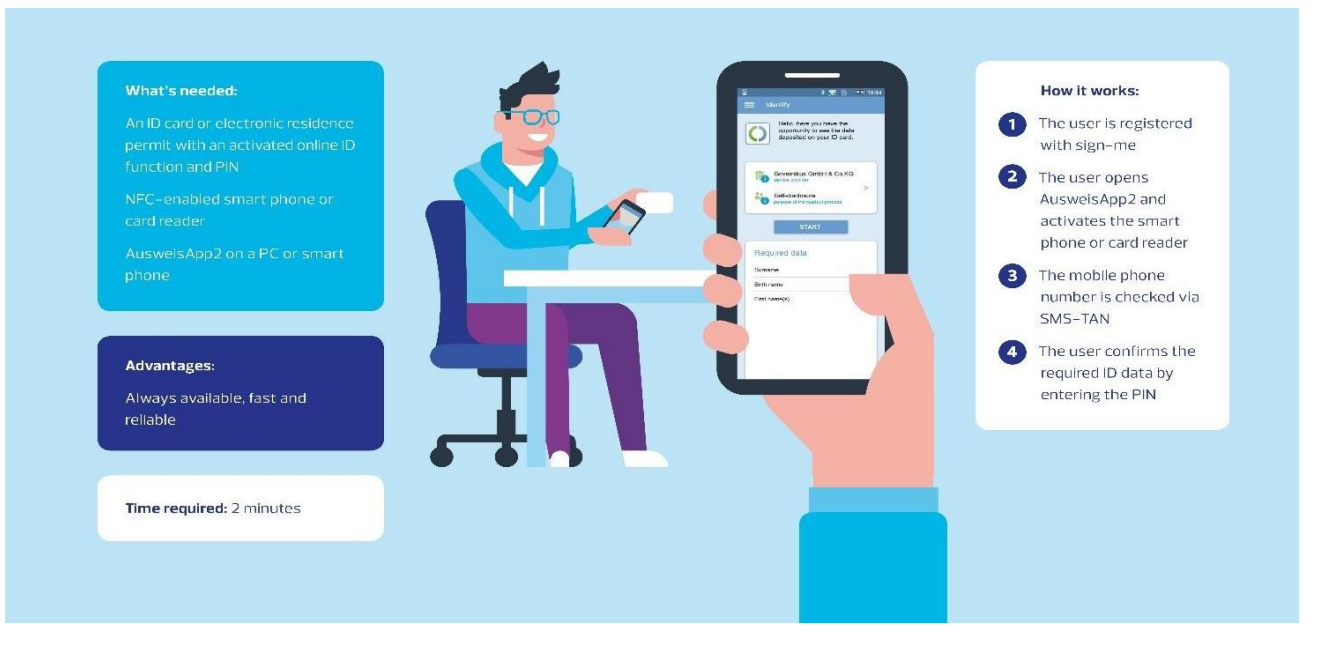

Online identification with the German ID card (eID function)

When you start AusweisApp2, please hold your ID card against the back of your smartphone and vary both the distance and the angle. If using a PC or notebook, place the ID card on your card reader. Now follow the instructions of AusweisApp2 and the card reader. When you enter the PIN, the procedure is completed.

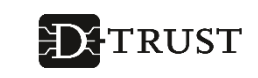

- **3.** Alternatively, you can use the **VideoIdent** procedure. Please note that it costs 50 signme coins to identify yourself using VideoIdent. If you do not have sufficient credit, you can purchase additional coins from our partner [ReinerSCT](https://www.chipkartenleser-shop.de/cert_bdr/login). In this case, select **Other identification**. You will need the following for video identification:
	- A notebook with a microphone and camera or a smartphone
	- Your ID card or passport
	- Internet access with Google Chrome, Mozilla Firefox, Opera, Safari or Edge (not Internet Explorer). For Video-Ident via smartphone or tablet please use Google Chrome on your Android device or Safari on your iOS device.

Please read the useful tips for video identification and click **Continue**. You will then be directed to the IdentityTM website.

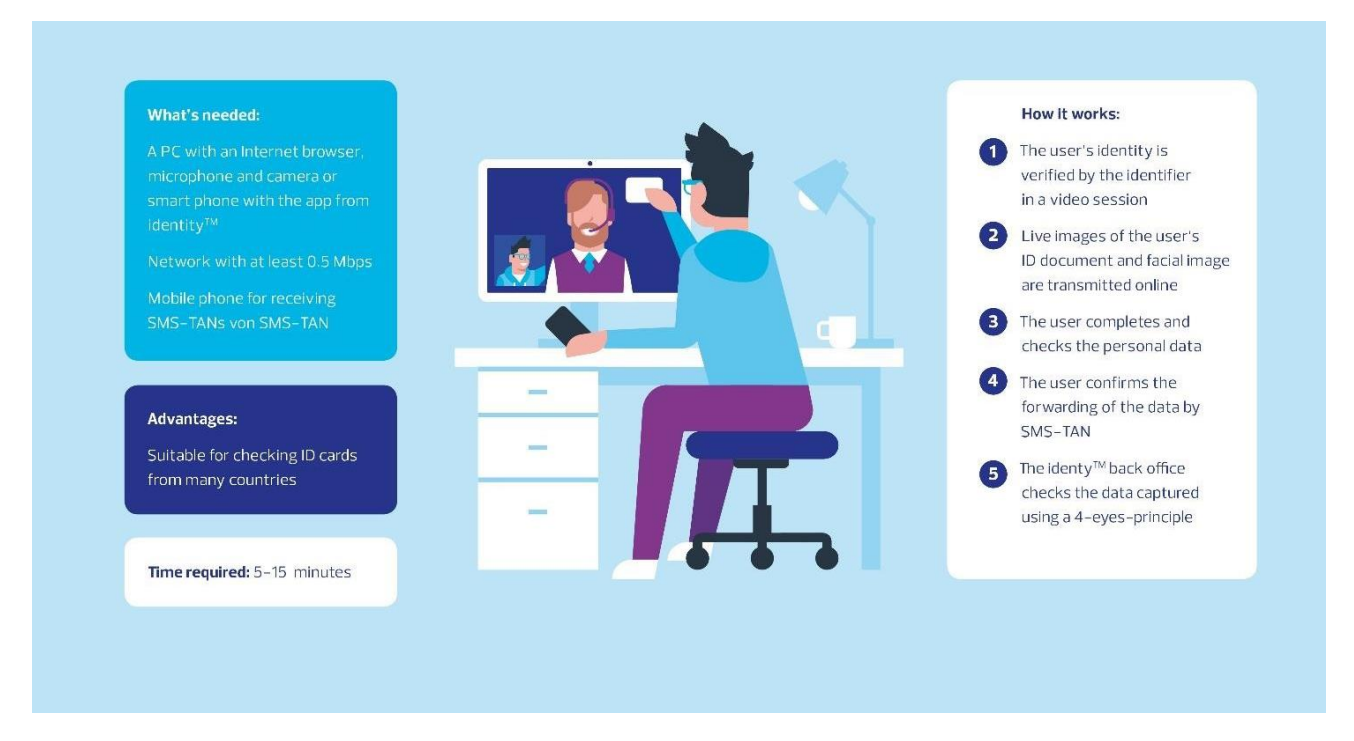

Online identification with Video-Ident

Please read the general Terms and Conditions and the Privacy Policy and click to confirm in order to activate the checkbox. Then click **Start identification**. Select the type of document by clicking **ID card** or **Passport**.

A new window will pop up. You will now be prompted to hold your document in front of the camera. Take a photo of both the front and back of the document.

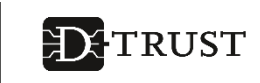

Confirm the photos with **Continue**. Click **Continue with test** in order to check the technical preconditions for video identification.

Once the test procedure has been successfully completed, click **Start**. You will be connected to a staff member in a video session. Now follow the instructions by the staff member.

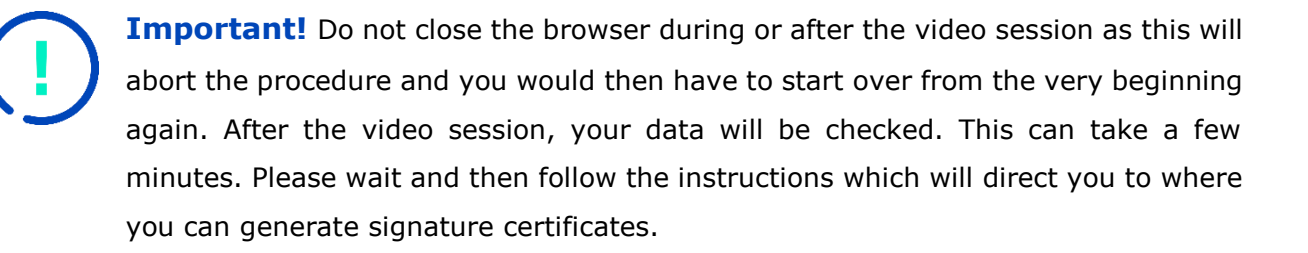

#### **4. If you do not have a suitable browser, you can use the VideoIdent methodwith the mobile app from identityTM.**

In this case, install the identity app from our partner identityTM on your iOS or Android device. Using any browser, logon onto [www.sign-me.de](http://www.sign-me.de/) and start the identification procedure until you are notified on the page that your technical preconditions are not fulfilled. Make a note of the tracking number and enter this into the identity app together with your family name.

## **Activating the signature account**

- **1.** Click **Continue** in the browser window that is still open.
- **2.** You will then be redirected to your signature account and your signature certificates will be generated. You can view these at any time in the portal under "Manage signature certificates"
- **3.** You can upload and digitally sign PDF documents straight away.

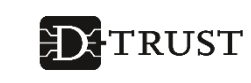

## **Digitally signing in seven steps**

- **1.** Open [www.sign-me.de.](http://www.sign-me.de/)
- **2.** Select **Sign own PDF** and upload the PDF document.
- **3.** Enter the position of your choice for the signature symbol.
- **4.** Select **Qualified signature** for a legally recognised signature.
- **5.** Request an SMS TAN and enter this. Alternatively, you can release the signature using the sign-me 2FA app.
- **6.** Confirm the signature.
- **7.** Download the signed PDF document.

The current version of Adobe Acrobat Reader DC shows the validity of the signature. The eIDAS logo stands for the qualified signature  $-$  with the same legal effect as a hand-written signature.

## **Setting up the sign-me 2FA app**

- The sign-me 2FA (two-factor authentication) app can now be used as a convenient alternative to SMS-TAN. You can install this app on Android and iOS from the Google Play and Apple App store. You will then need to connect the app to your sign-me account once. To do this, go to "Settings" in www.sign-me.de and under "App login" choose a PIN for the releases and scan the QR code with the sign-me 2FA app.
- If you would like to use a different device, for instance, if you have a new smartphone, please start a new login under "Settings/App Login" and the connection with the old device will then be cancelled.
- If you want to use SMS-TAN again instead of the app, start a new login but do not complete it.
- The app is intuitive to use. To sign, select "Sign with app" and the app will automatically open on your smartphone and you will be promoted to release the signature with your PIN.

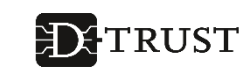

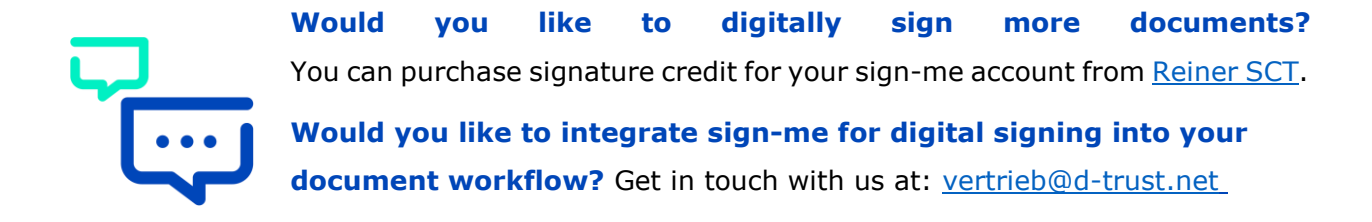

Find out more about **AusweisApp2** and about our product on our [website.](https://www.bundesdruckerei.de/de/loesungen/sign-me) FAQs as well as a support video can be found under **FAQs**.